# ತಾಂತ್ರಿಕ ಶಿಕ್ಷಣ ಇಲಾಖೆ Department of Technical Education ಉತ್ತರ ಪತ್ರಿಕೆಗಳ ಮರುಮೌಲ್ಯಮಾಪನಕ್ಕೆ ಅರ್ಜಿ Application for Revaluation of Answer Scripts

Step 1: Go to sevasindhu.karnataka.gov.in website and click on Departments & Services

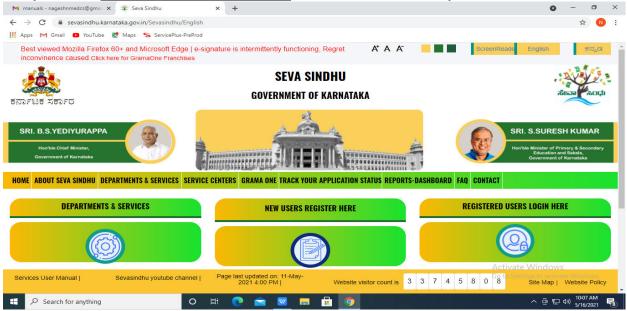

**Step 2**: Click On **Department of Collegiate Technical Education** select <u>Application for</u> <u>Revaluation of Answer Scripts</u> Alternatively, you can search for Application for Revaluation of Answer Script in the <u>search option</u>.

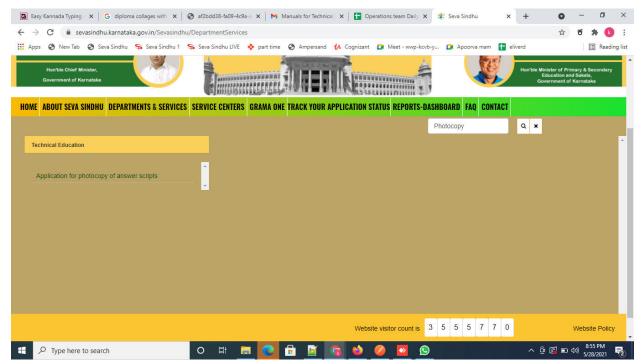

#### Step 3 : Click on Apply online

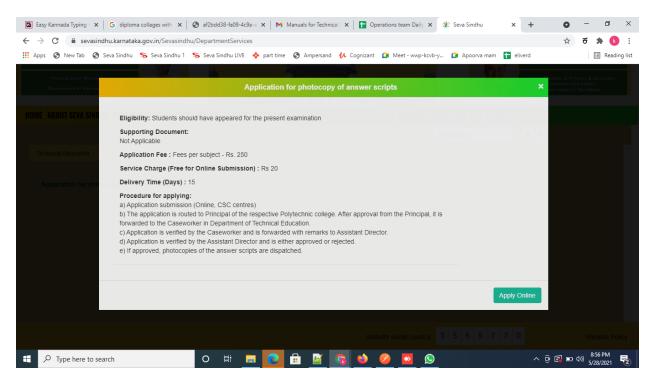

#### Step 4: Enter the username, password/OTP, captcha and click on Log In button

| M Inbox - nageshnmedcs@gma 🗙   🌋 Seva Sindhu 🗙                                         | S Apply For Service X 🧭 Conversion Result for 205cf4 X | utter - Cut Vic 🗙   🕂 💿 – 🗇 🗙       |
|----------------------------------------------------------------------------------------|--------------------------------------------------------|-------------------------------------|
| $\leftrightarrow$ $\rightarrow$ C $\$ serviceonline.gov.in/karnataka/directApply.do?se | viceld=1456                                            | or 🕁 🔃 :                            |
| 🗰 Apps M Gmail 🖸 YouTube Ҟ Maps 🦐 ServicePlus-PreProd                                  |                                                        |                                     |
|                                                                                        |                                                        |                                     |
|                                                                                        | 8 9611106670                                           |                                     |
|                                                                                        | C GET OTP                                              |                                     |
|                                                                                        | a, Ø GET OTP                                           |                                     |
|                                                                                        | <b>153836</b> 🗘 👉 153836                               |                                     |
|                                                                                        |                                                        |                                     |
|                                                                                        | D LOG IN                                               |                                     |
|                                                                                        | Forgot Password ?                                      |                                     |
|                                                                                        | i olgor Password i                                     |                                     |
|                                                                                        | Don't have an account? Register HERE                   |                                     |
|                                                                                        |                                                        |                                     |
|                                                                                        |                                                        |                                     |
|                                                                                        |                                                        |                                     |
|                                                                                        |                                                        |                                     |
|                                                                                        |                                                        |                                     |
|                                                                                        |                                                        |                                     |
|                                                                                        |                                                        | Activate Windows                    |
|                                                                                        |                                                        | Go to Settings to activate Windows. |
| Search for anything O                                                                  | #: 💽 🖻 🖩 🛱 🧑 🗾 👩                                       | へ 遠 記 如) 11:51 AM<br>5/17/2021 😽    |
|                                                                                        |                                                        | 3/1//2021                           |

| <ul> <li>← → C</li> <li>Apps</li> <li>New Tab</li> <li>Seva Sindh</li> </ul> | rollages x Seva Sindhu 1 Seva Sindhu LIVE A part time Ampersand A Cognizant                                                       | D=e627bdbb-fae0-4d85-ae37-044ac4055d3d&mobileEnabled= 🖈 🛪 🔅 : |  |  |  |  |  |
|------------------------------------------------------------------------------|----------------------------------------------------------------------------------------------------|---------------------------------------------------------------|--|--|--|--|--|
| 🍟 Manage Profile 🛛 🖌                                                         | =ా బి~ు చును ఇ                                                                                                    | ಾಂತ್ರಿಕ ಶಿಕ್ಷಣ ಇಲಾಖೆ                                          |  |  |  |  |  |
| 📽 Apply for services 🛛 <                                                     |                                                                                                    |                                                               |  |  |  |  |  |
| •• View Status of Application <                                              | Department of Colleg                                                                                                    | iate Technical Education                                      |  |  |  |  |  |
| 😶 Messages & Alerts 🛛 🗸                                                      | ಉತ್ತರ ಪತ್ರಿಕೆಗಳ ಛ                                                                                                    | ಾಯಾ ಪ್ರತಿಗಳಿಗೆ ಅರ್ಜಿ                                          |  |  |  |  |  |
|                                                                              | Application for Photocopy of Answer Scripts                                                                                       |                                                               |  |  |  |  |  |
|                                                                              | Applicant Full Name/ಅರ್ಜಿದಾರರ ಪೂರ್ಣ ಹೆಸರು *                                                                                       | Kavya G D                                                     |  |  |  |  |  |
|                                                                              | Register number/ನೋ೦ದಣಿ ಸಂಖ್ಯೆ *                                                                                                   | 5076544577                                                    |  |  |  |  |  |
|                                                                              | College Code/ ಕಾಲೇಜು ಕೋಡ್ *                                                                                                    | 507                                                           |  |  |  |  |  |
|                                                                              | College Name/ ಕಾಲೆೇಜು ಹೆಸರು *                                                                                                    | SRI. S. NAGUR MEMORIAL POLYTECHNIC                            |  |  |  |  |  |
|                                                                              | College Location/ಕಾಲೇಜು ಸ್ಥಳ ೆ                                                                                                    | BIJAPUR                                                       |  |  |  |  |  |
|                                                                              | Mobile Number (SMS notifications will be sent to this number)/ಮೊಬೈಲ್<br>ಸಂಖ್ಯೆ (ಎಸ್.ಎಂ.ಎಸ್ ಸಂದೇಶಗಳನ್ನು ಈ ಸಂಖ್ಯೆಗೆ ಕಳುಹಿಸಲಾಗುವುದು) | 8496006935                                                    |  |  |  |  |  |
|                                                                              | E-Mail ID (E-Mail notifications will be sent to this ID)/ಇ-ಮೇಲ್ ಐಡಿ ( ಇ-<br>ಮೇಲ್ ಸಂದೇಶಗಳನ್ನು ಈ ಐ.ಡಿಗೆ ಕಳುಹಿಸಲಾಗುವುದು)             | kavya@gmail.com                                               |  |  |  |  |  |
| F Sype here to search                                                        | o 🛱 🚍 🔁 📴 👩 🝅                                                                                                    |                                                               |  |  |  |  |  |

## **Step 5** : Fill the Applicant Details & Photocopies details

Step 6: Verify the details. If details are correct, select the checkbox ("Yes") & Submit

| 🖪 Easy Kannada Typ 🗙 🛛 G diploma d                       | collages 🗙   🔇 af2bdd38-fa09-4. 🗙   M Manuals for Tech 🗙   🚹 Op                                                                 | erations team 🗙 🛛 🌋 Seva Sindhu        | × ServicePlus- App × +           | o – d ×             |
|----------------------------------------------------------|----------------------------------------------------------------------------------------------------|----------------------------------------|----------------------------------|---------------------|
| $\leftrightarrow$ $\rightarrow$ C $($ serviceonline.gov. | in/karnataka/renderApplicationForm.do?serviceId=640006&applySour                                                                | ce=home&UUID=e627bdbb-fae0-4d85        | -ae37-044ac4055d3d&mobileEnabled | d= 🏡 🛪 🏚 😢 :        |
| 🗰 Apps 🔇 New Tab 🔇 Seva Sindhi                           | u 🦐 Seva Sindhu 1 🦐 Seva Sindhu LIVE 💠 part time 🔇 Ampersano                                                                    | d 🚺 Cognizant 🛄 Meet - wwp-kcvb-y      | 🚺 Apoorva mam 🚹 eliverd          | 🔚 Reading list      |
|                                                          | 342                                                                                                    | 89                                     | 8 🔂                              | -                   |
|                                                          | Fees to be paid/ಪಾವತಿಸಬೇಕಾದ ಶುಲ್ಕು ೆ                                                                                            | 500                                    |                                  |                     |
|                                                          | Declaration/ಘೋಷಣೆ                                                                                                    |                                        |                                  |                     |
|                                                          | i hereby declare that all the above stated information is true a<br>ಅಂಶಗಳು ನೈಜವಾಗಿರುತ್ತವೆ ಎಂದು ಪ್ರಮಾಣೀಕರಿಸುತ್ತೇನೆ.<br>🗹 i Agree | ind correct/ಈ ಅರ್ಜಿ ನಮೂನೆಯಲ್ಲಿ         | ನಾನು ನನ್ನ ಅರಿವಿನಿಂದ ನಮೂದಿ        | ಸಿರುವ ಎಲ್ಲಾ         |
|                                                          |                                                                                                    | Word verification                      |                                  |                     |
|                                                          |                                                                                                    | lease enter the characters shown above |                                  |                     |
|                                                          |                                                                                                    | 186537                                 |                                  |                     |
|                                                          |                                                                                                    |                                        | 🖹 Draft 🛛 Submit 🛛 🛛             | Close 2 Reset       |
| F P Type here to search                                  | o 🖽 🚍 💽 🖶 📝                                                                                                    | Q 🛛 🖉 🌜                                | ·                                | Ê: [] ■ 4)) 8:58 PM |

| -                                                         | .in/karnataka/applyPageForm.do                                                                                                    | <b>a</b>                                 |                        |             | -                      | ☆        | ਝ | * 📧                  | :      |
|-----------------------------------------------------------|----------------------------------------------------------------------------------------------------|------------------------------------------|------------------------|-------------|------------------------|----------|---|----------------------|--------|
| 🗰 Apps 🔇 New Tab 🔇 Seva Sindh<br>Menu                     | u 🦐 Seva Sindhu 1 🦐 Seva Sindhu LIVE 🚸 part time                                                                                     | Ampersand 🚺 Cognizant                    | Meet - wwp-kcvb-y      | Apoorva mam | ➡ eliverd ➡ memes • La | nguage - |   | 🗐 Readii<br>avya o b | g list |
| Manage Profile      C     S     Apply for services      C | Application not yet submitted. To proceed click on the ap                                                                            | propriate button available at the botton | n of this page         |             |                        |          |   |                      |        |
| View Status of Application                                | Applicant Details/ಅರ್ಜಿದಾರರ ವಿವರಗಳು                                                                                                  |                                          |                        |             |                        |          |   |                      |        |
| Messages & Alerts <                                       | Applicant Full Name/ಆರ್ಜಿದಾರರ ಪೂರ್ಣ ಹೆಸರು :<br>Register number/ನೋರಿದಣಿ ಸಂಪ್ಯೆ :<br>College Code/ ಕಾಲೇಜು ಕೋಡ್ :                       | Kavya G D<br>5076544577<br>507           |                        |             |                        |          |   |                      |        |
|                                                           | College Name/ ಕಾಲೇಜು ಹೆಸರು :<br>College Location/ಕಾಲೇಜು ಸ್ಥಳ :                                                                       | SRI. S. NAGUR MEMORIAL POLYTE<br>BIJAPUR | ECHNIC                 |             |                        |          |   |                      |        |
|                                                           | Mobile Number (SMS notifications will be sent to this<br>number)(ಮೊಬೈಲ್ ಸಂಖ್ಯೆ (ಎಸ್.ಎಂ.ಎಸ್ ಸಂದೇಶಗಳನು<br>ಈ ಸಂಖ್ಯೆಗೆ ಕಳುಹಿಸಲಾಗುವುದು) : | 8496006935<br>a                          |                        |             |                        |          |   |                      |        |
|                                                           | E-Mail ID (E-Mail notifications will be sent to this ID)/ಇ-<br>ಮೇಲ್ ಐಡಿ ( ಇ-ಮೇಲ್ ಸಂದೇಶಗಳನ್ನು ಈ ಐ.ಡಿಗೆ<br>ಕಳುಹಿಸಲಾಗುವುದು) :           | kavya@gmail.com                          |                        |             |                        |          |   |                      |        |
|                                                           | Hidden DOB for eKYC :                                                                                                    | 18-07-1994                               |                        |             |                        |          |   |                      |        |
|                                                           | Details Of Photocopies/ಛಾಯಾ ಪ್ರತಿಯ ವಿವರ<br>Details Of Photocopies/ಛಾಯಾ ಪ್ರತಿಯ ವಿವರಗಳು                                                |                                          |                        |             |                        |          |   |                      |        |
|                                                           | Subject code/ವಿಷಯ ಕೋಡ್                                                                                                    |                                          | Marks scored/ಅಂಕಗಳ ಗಳಿ | ŧ           |                        |          |   |                      |        |

**Step 7:** A fully filled form will be generated for user verification

Step 8 : Saved annexures will be displayed and click on **Esign and Make Payment** to proceed.

| M Inbox - kavya.edcs@gmail.com - 🗙 🛛 💧                       | My Drive - Google Drive 🗙 📔 ServicePlus Crede                                                                                                    | entials - Google 🗙 🦻 ServicePlus- Application for Migr 🗙 🕂                                                                                                    | 0   | -              | ٥     | × |
|--------------------------------------------------------------|----------------------------------------------------------------------------------------------------|----------------------------------------------------------------------------------------------------|-----|----------------|-------|---|
| $\leftrightarrow$ $\rightarrow$ C $($ serviceonline.gov.in/k | arnataka/editSaveAnnexure.do                                                                                                    |                                                                                                    | ☆   | ਝ              | * 😢   | : |
| 🔡 Apps 🔇 New Tab 🔇 Seva Sindhu                               | 🗣 Seva Sindhu 1 🦐 Seva Sindhu LIVE 💠 part time 🕻                                                                                                    | 🗿 Ampersand 🔥 Cognizant 📑 Meet - wwp-kcvb-y 😭 Apoorva mam   🚹 eliverd                                                                                          |     |                |       |   |
|                                                              |                                                                                                    |                                                                                                    |     |                |       | * |
|                                                              | Annexure List                                                                                                    |                                                                                                    |     |                |       |   |
|                                                              | <ol> <li>Attested marks cards of all semesters / years i.e. (one<br/>marks card each from 1st semester to 6th semester /<br/>1st year to 3rd year + the failed sems / years)</li> </ol> | Attested marks cards of all semesters / years i.e. (one marks card each from 1st<br>semester to 6th semester / 1st year to 3rd year + the failed sems / years) |     |                |       |   |
|                                                              | 2) Attested marks card 2 of semester/year                                                                                                    | Attested marks cards of all semesters / years i.e. (one marks card each from 1st<br>semester to 6th semester / 1st year to 3rd year + the failed sems / years) |     |                |       |   |
|                                                              | 3) Attested marks card 3 of semester/year                                                                                                    | Attested marks cards of all semesters / years i.e. (one marks card each from 1st<br>semester to 6th semester / 1st year to 3rd year + the failed sems / years) |     |                |       |   |
|                                                              | 4) Attested marks card 4 of semester/year                                                                                                    | Attested marks cards of all semesters / years i.e. (one marks card each from 1st<br>semester to 6th semester / 1st year to 3rd year + the failed sems / years) |     |                |       |   |
|                                                              | Additional Details Apply to the Office P                                                                                                    | olytechnic Institutions Office(Polytechnic Institutions- G R INST OF COMMERCIAL PRACTICE - 123 )                                                               |     |                |       |   |
|                                                              | Draft Reference No :                                                                                                    | TE005S210000220                                                                                                    |     |                |       | I |
|                                                              |                                                                                                    |                                                                                                    |     |                |       |   |
|                                                              |                                                                                                    | 🖻 eSign and Make Payment 🛛 🛛 Cancel                                                                                                    | _   |                |       | ] |
| + P Type here to search                                      | o 🛱 🗖 💽                                                                                                    | i 📓 🔞 🛂 🕼 🖾 💊 🗠                                                                                                    | ê 🐿 | 4:<br>(1)) 5/3 | 51 PM | • |

**Step 9 :** Click on I agree with above user consent and eSign terms and conditions and Select authentication type to continue

| M Inbox - kavya.edcs@gmail.com - 🗙 🛛                       | 🛆 My Drive - Google Drive 🛛 🗙 📔 ServicePlus Credentials - Google 🗙 🥱 ServicePlus- Application for Migr 🗙 🕂                                                                                                    | 0     | - 0                     | ×   |
|------------------------------------------------------------|----------------------------------------------------------------------------------------------------|-------|-------------------------|-----|
| $\leftrightarrow$ $\rightarrow$ C $($ serviceonline.gov.in | y/karnataka/editSaveAnnexure.do                                                                                                    | \$    | ಕ 🗯                     | k E |
| 👖 Apps 🔇 New Tab 🔇 Seva Sindhu                             | 🗣 Seva Sindhu 1 💲 Seva Sindhu LIVE   🔶 part time 🔗 Ampersand 🕢 Cognizant 🍙 Meet - wwp-kcvb-y 🏩 Apoorva mam  🚼 eliverd                                                                                                    |       |                         |     |
|                                                            | Consent Authentication Form                                                                                                    |       |                         |     |
|                                                            | I hereby state that I have no objection in authenticating myself with Aadhaar based authentication system and consent to providing my Aadhaar number along with the authentication details for the purposes of availing <b>"Application for Migration Certificate"</b> by eSigning Application form and Enclosure(s). I understand that the OTP I provide for authentication shall be used only for authenticating my identity through the Aadhaar Authentication system, for obtaining my e-KYC through Aadhaar e-KYC service and for the issuance of Digital Signature Certificate (IDSC) for this specific transaction and for no other purposes. For the creation of DSC, I understand that the options that I have chosen are the ones that shall be populated in the DSC generated by the CA and I provide my consent for using the Aadhaar provided e-KYC information to populate the corresponding fields in the DSC. |       |                         |     |
|                                                            | 1. Common Name (name as obtained from e-KYC)     2. Unique Identifier (hash of Aadhaar number)     3. Pseudonym (unique code sent by UIDAI in e-KYC response)     4. State or Province (state as obtained from e-KYC)     5. Postal Code (postal code as obtained from e-KYC)     6. Telephone Number (hash of phone as obtained from e-KYC)                                                                                                    |       |                         |     |
|                                                            | I understand that ServicePlus shall ensure security and confidentiality of my personal identity data provided for the purpose of<br>Aadhaar based authentication.                                                                                                    |       |                         | ñ.  |
|                                                            | I agree with above user consent and eSign terms and conditions                                                                                                    |       |                         |     |
|                                                            | Select authentication type to continue                                                                                                    |       |                         |     |
|                                                            | OTP Download Document Cancel                                                                                                    |       |                         |     |
| + P Type here to search                                    | o # <u>=</u> 🖸 🗄 💁 💁 🚱 🗩                                                                                                    | ^ @ 🐿 | 4:52 PM<br>か) 5/27/2021 | 5   |

Step 10 : Enter Aadhar Number and click on get OTP

| M Inbox - nageshnmedc: 🗙 💧 S WhatsApp 🛛 🗙 🖉                                    | Seva Sindhu 🗙 🛛 🧭 Merge Video, video jo 🗙 🛛 🔯 FREE Kannada Typing 🛛 🗙 🚺   | G C-DAC's eSign Service X + O - 🗇 X                               |
|--------------------------------------------------------------------------------|---------------------------------------------------------------------------|-------------------------------------------------------------------|
| ← → C      esignservice.cdac.in/esign2.1/OTP                                   |                                                                           | ☆ 🔃                                                               |
| 🏭 Apps M Gmail 🚺 YouTube Ҟ Maps 🦐 ServicePlus-                                 | PreProd                                                                   |                                                                   |
| Ministry of Discretionics and<br>Information Technology<br>Government of India | Digital India<br>Power To Empower                                         | रभी डेक<br>CDCC<br>Carte for Development of<br>Advanced Computing |
|                                                                                | You are currently using C-DAC eSign Service and have been redirected from |                                                                   |
|                                                                                |                                                                           |                                                                   |
|                                                                                | C Hastakshar 🗹<br>ट-0AC's eðign Service                                   |                                                                   |
|                                                                                | Aadhaar Based e-Authentication                                            |                                                                   |
|                                                                                | Enter Your Virtual ID / Adhaar Number                                     |                                                                   |
|                                                                                | Get Virtual ID                                                            |                                                                   |
|                                                                                | Enter Your Aadhaar OTP                                                    |                                                                   |
|                                                                                | View Document Information                                                 |                                                                   |
|                                                                                | Get OTP Cancel Not Received OTP? Resent OTP                               | Activate Windows<br>Go to Settings to activate Windows.           |
| Search for anything                                                            | o # 💽 🖻 🗑 🛤 🛱 🧿 🛛 🤌 🦛                                                     | 오                                                                 |

### Step 11 : Enter OTP and click on Submit

| M Inbox - nageshnmedc: X S WhatsApp X                                        | 💈 Seva Sindhu 🛛 🗙 🛛 🧭 Merge Video, video jo 🗙 🛛 🔂 FREE Kannada Typing 🗙   | 🗹 C-DAC's eSign Service 🗙 🕂 💿 – 🗇 🗙                       |
|------------------------------------------------------------------------------|---------------------------------------------------------------------------|-----------------------------------------------------------|
| ← → C                                                                        |                                                                           | or ☆ 🔃 :                                                  |
| 👯 Apps M Gmail 🖸 YouTube Ҟ Maps 🦐 ServicePlus                                | PreProd                                                                   |                                                           |
| Minister of Electronics and<br>Information Technology<br>Government of India | Digital India<br>Power To Empower                                         | िट्टाट<br>Center for Davelegment of<br>Advanced Computing |
|                                                                              | You are currently using C-DAC eSign Service and have been redirected from |                                                           |
|                                                                              |                                                                           |                                                           |
|                                                                              | Alastākshar 🛪                                                             |                                                           |
|                                                                              | ि हस्ताक्षर<br>C-DAC's eSign Service                                      |                                                           |
|                                                                              |                                                                           |                                                           |
|                                                                              | Aadhaar Based e-Authentication                                            |                                                           |
|                                                                              | <b>1</b> 472245377750                                                     |                                                           |
|                                                                              | Get Virtual II                                                            |                                                           |
|                                                                              | ·····                                                                     |                                                           |
|                                                                              | I have read and provide my consent                                        |                                                           |
|                                                                              | View Document Informatio                                                  | 1                                                         |
|                                                                              | ·                                                                         | -                                                         |
|                                                                              | Submit Cancel Not Received OTP? Resend OT                                 | Activate Windows                                          |
|                                                                              |                                                                           | Go to Settings to activate Windows.                       |
| Search for anything                                                          | o # 💽 🖻 🗑 🚍 🛱 🧿 💋 🥥                                                       |                                                           |
| >> Search for anything                                                       | 🖻 💌 🚾 🛄 🛄 💆 🖉                                                             | ^ 면 및 40 <sup>4:19 PM</sup> ,<br>5/19/2021 록              |

Step 12 : Select the Mode of Payment and click on Make Payment to proceed

| M Inbox - nageshnmed: 🗙 🦻 Set                                     | rvicePlus- Applicatic 🗙 🔯 FREE Kannada Typing 🛛 🗙 🛛 🕸 Seva                     | Sindhu 🗙 🛛 🛈 (1) WhatsApp 🗙 🛛 💁 Google   | Translate X +                                                     | 0 - 0 ×                             |
|-------------------------------------------------------------------|--------------------------------------------------------------------------------|------------------------------------------|-------------------------------------------------------------------|-------------------------------------|
| ← → C                                                             | v.in/configureka/proccedToPayment.do?OWASP_CSRFTOKEN  Maps ServicePlus-PreProd | =435M-IJDE-AI6F-17LP-IDIY-JJSH-2HGT-PRA2 |                                                                   | ☆ 🔃 :                               |
|                                                                   |                                                                                |                                          |                                                                   |                                     |
| Menu                                                              | =                                                                              |                                          | 🏳 Themes Language                                                 | 👃 Venugopal S N                     |
| 👹 Manage Profile 🛛 🔍                                              | PAYMENT DETAILS                                                                | APPLICATION FOR DUPL                     | ICATE DEGREE CERTIFICAT                                           | TE                                  |
| ✿ Apply for services ✓                                            | Mode Of Payment                                                                | 🔿 Paytm 🔵 Bill Desk Payment 💿 Cash       | 1                                                                 |                                     |
| View all available services     View Status of Application      < | Application Fee                                                                | 1845.0                                   |                                                                   |                                     |
| Messages & Alerts <                                               | Total Amount to be paid (in Rs.)<br>Receipt No. *                              | 1845.0<br>df                             |                                                                   |                                     |
|                                                                   | Payment Date *                                                                 | 12/05/2021                               | =                                                                 |                                     |
|                                                                   |                                                                                | (Select last 20 days from current date)  |                                                                   |                                     |
|                                                                   |                                                                                |                                          | B Make Payment O Reset<br>Activate Vyinoc<br>Go to Settings to ac | ows                                 |
| E Search for anything                                             | o Ħ 💽 🚖 🛛                                                                      | 🚍 🗄 🧿 🔶 🄶                                | <u>^ @</u>                                                        | 탄 4》) 10:51 AM<br>문 4》) 5/24/2021 📿 |

**Step 13**: Select preferred payment method (Credit Card/Debit Card/Internet Banking), enter the required details and click on make payment

| Credit Card  Card  Debit Card  Debit Card + ATM PIN  Internet Banking | Pay by Credit Card Pay by AmEx ezeClick      VISA     O     Card Number      Enter card number | Un II  | Merchant Name         Directorate of Electronic         Delivery of Citizen Services         Payment Amount: ₹ 5.00 |  |
|-----------------------------------------------------------------------|------------------------------------------------------------------------------------------------|--------|----------------------------------------------------------------------------------------------------|--|
|                                                                       | Expiration Date CVV/CV<br>Month Year Card Holder Name Enter card holder name                   |        |                                                                                                    |  |
|                                                                       | Make Payment                                                                                   | Cancel |                                                                                                    |  |

**Step 14 :** After payment is successful, acknowledgement will be generated. Acknowledgment consists of applicant details, application details and the payment details for applicant's reference.

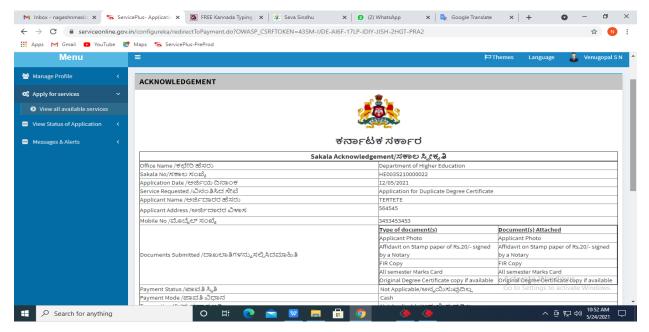

**Step 15 :** To download the certificate, go to the **sevasindhu.karnataka.gov.in** and click on **<u>Registered Users Login Here</u>** 

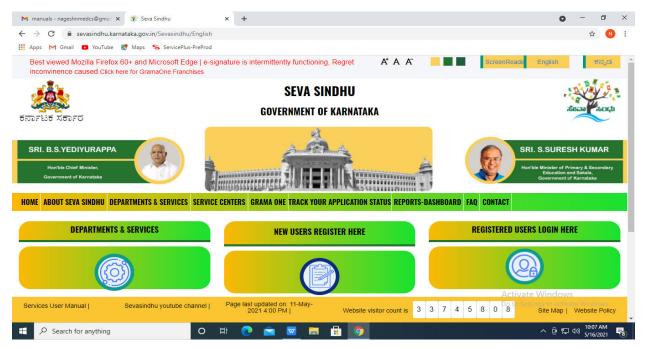

**Step 16** : Once the login page is open, enter your username, password/OTP, captcha and click on <u>Submit.</u>

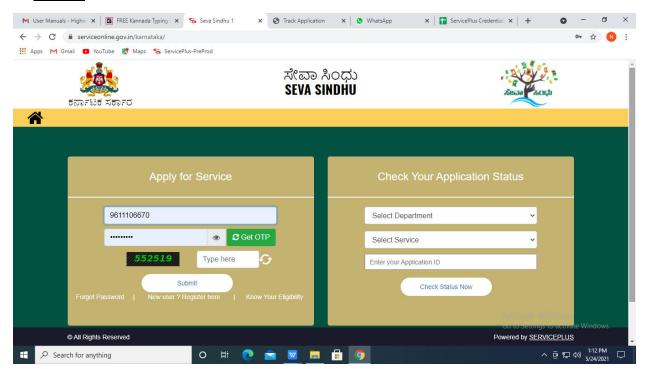

**Step 17** : Click on **View Status of Application --> Track application status**. Enter Application Reference Number (you can refer to Acknowledgment/SMS to get Application Reference Number) and click on **Get Data**.

| 附 Inbox - nageshnmedcs@gma 🗙 🛛 🚺                                                                                                    | 🕽 FREE Kannada Typing   Englis 🛛 🗙 📔 🏂 Seva Sindhu  | × S WhatsApp ×                          | ServicePlus-Prod | < + o                                                | - 0                   | ×      |
|----------------------------------------------------------------------------------------------------|-----------------------------------------------------|-----------------------------------------|------------------|------------------------------------------------------|-----------------------|--------|
| $\leftarrow$ $\rightarrow$ C $\cong$ serviceonline.gov.                                                                                   | in/karnataka/citizenServiceList.do                  |                                         |                  |                                                      | \$ N                  | :      |
| 🗰 Apps M Gmail 🖸 YouTube Ҟ                                                                                                    | Maps 🦻 ServicePlus-PreProd                          |                                         |                  |                                                      |                       |        |
| Service<br>Metadata-based Integrated                                                                                                    | EPIUS<br>Service Delivery Framework                 |                                         |                  |                                                      |                       | Î      |
| Menu                                                                                                    | =                                                   |                                         | F                | JThemes 👻 Language 👻                                 | Asha D J              | -      |
| 👹 Manage Profile 💦 🔇 🔇                                                                                                    | View Status Of Application / Track Application Stat | us                                      |                  |                                                      |                       |        |
| OC     Apply for services        Image: View Status of Application     View Status of Application                                         | From Date : 24/03/2021                              | To Date : 24/05/202                     | 21 🛗             |                                                      |                       |        |
| <ul> <li>Track application status</li> <li>View Incomplete Application</li> <li>Revalidate Payment</li> <li>Modify Submissions</li> </ul> | App Ref No. ES002S210000027                         |                                         |                  |                                                      | iet Data              |        |
| Messages & Alerts <                                                                                                    |                                                     |                                         |                  |                                                      |                       |        |
|                                                                                                    |                                                     | Digital India<br>Neural 10 Strategierer | Ac<br>Joint Book | tivate Windows<br>To Settings to activate<br>PMINDIA | Windows.              | -      |
| 🚦 🔎 Search for anything                                                                                                    | 0 🛱 💽 🖻                                             | 🗖 🗖 🗿 🧖                                 |                  | へ @ 記 🖤                                              | 12:58 PM<br>5/24/2021 | $\Box$ |

Step 18 : Check Current Status of the application. If it is delivered, Click on Delivered.

| M Inbox - nageshnmedcs@gma 🗙 🛛                               | 🕽 FREE Kannada Typing   Englis 🗙   🌋 Seva Sindhu 🗙   🧕 WhatsApp 🗙 🦻 ServicePlus-Prod | × + • • - • ×                                                                                 |
|--------------------------------------------------------------|--------------------------------------------------------------------------------------|-----------------------------------------------------------------------------------------------|
| $\leftrightarrow$ $\rightarrow$ C $\cong$ serviceonline.gov. | in/karnataka/applicationTrackStatus.do                                               | 🖈 N :                                                                                         |
| 🚻 Apps M Gmail 🗈 YouTube 🙎                                   | Maps 🦐 ServicePlus-PreProd                                                           |                                                                                               |
| Menu                                                         | =                                                                                    | 🏳 Themes 🔻 Language 📲 🕯 Asha D J 🔻                                                            |
| 👹 Manage Profile 🛛 🗸                                         | View Status Of Application / Track Application Status                                |                                                                                               |
| 📽 Apply for services 🛛 🔇                                     | From Date : 24/03/2021 📫 To Date : 24/05/2021 📫                                      |                                                                                               |
| 😶 View Status of Application 🗸 🗸                             |                                                                                      |                                                                                               |
| Track application status                                     | App Ref No. ES002S210000027                                                          |                                                                                               |
| View Incomplete Application                                  |                                                                                      |                                                                                               |
| Revalidate Payment                                           |                                                                                      | 🖺 Get Data                                                                                    |
| Modify Submissions                                           |                                                                                      |                                                                                               |
| Messages & Alerts <                                          | Show 10 ¢ entries                                                                    | Search:                                                                                       |
|                                                              | SNo 🛧 Service Name 🖚 Application Reference No 🐟 Submission Date 🛧                    | ↓ Due Date ↑↓ Current Status ↑↓                                                               |
|                                                              | 1 Application for Death Certificate ES0025210000027 20/05/2021                       | 21/05/2021 Delivered                                                                          |
|                                                              | Showing 1 to 1 of 1 entries                                                          | First Previous 1 Next Last                                                                    |
|                                                              |                                                                                      | Activate Windows                                                                              |
|                                                              | noire ladia data.cov in cita 🛊                                                       |                                                                                               |
| E $\mathcal P$ Search for anything                           |                                                                                      | <ul> <li>○ 문 Φ<sup>(1)</sup></li> <li><sup>12:58</sup> PM<br/><sub>5/24/2021</sub></li> </ul> |

| <b>Service</b>                            | Nhun         |                             |                                   |                    |           |         |       |         |   | The second      | 8 |
|-------------------------------------------|--------------|-----------------------------|-----------------------------------|--------------------|-----------|---------|-------|---------|---|-----------------|---|
| Metadata-based Integrated eSe             | Status of Ap | oplication                  |                                   |                    |           |         | ×     |         |   | CO<br>Heatha St |   |
|                                           |              |                             |                                   |                    |           |         | a 🗋   |         |   | 🌡 Asha          |   |
|                                           | Applicat     | tion Reference Number :     | ES002S210000027                   |                    |           | 18      |       |         |   |                 |   |
| 👹 Manage Profile 🧹 🧹                      | Name of      | f the Service :             | Application for Death Certificate |                    |           | 18      |       |         |   |                 |   |
| \$ Apply for services <                   | Applied      | By:                         | Asha D J                          |                    |           |         |       |         |   |                 |   |
| View Status of Application 🗸 🗸            | Applicat     | tion due Date :             | 21/05/2021                        |                    |           |         |       |         |   |                 |   |
| • Track application status                |              |                             |                                   |                    |           |         | 11    |         |   |                 |   |
| • View Incomplete Application             | S.No.        | Task Name                   | Form Details                      | Issued Document(s) | Status    | Remarks | 18    |         |   |                 |   |
| Revalidate Payment     Modify Submissions | 1            | Application Submission      | View                              | Acknowledgement    | Completed | NA      |       |         | B |                 | ì |
| Messages & Alerts <                       | 2            | Push application data to DB | NA                                | Nil                | Forwarded | View    |       |         |   |                 |   |
| masagaana x                               | 3            | Callback Webservice         | NA                                | Output Certificate | Delivered | View    | ÷     | Search: |   |                 |   |
|                                           |              |                             |                                   |                    |           |         |       |         |   |                 |   |
|                                           |              |                             |                                   |                    |           |         | in De |         |   |                 |   |

## Step 19 : Under Issue Document(s), click on Output certificate

**Step 20** : Application for Revaluation of Answer Scripts will be downloaded. You can print the certificate if required.

| WPS Office 😡 Application forgree Certificate 🖵 🔹 🕨                                                                              | User Manual - Death Certificate 📮 🚦                                                  | HE003S210000023.pdf 🛛 🖓 🗙 🕂                   | 3 Sign in 🏩 🛛 🛞 Go Premium 🛛 — 🗗 🗙                         |  |  |  |  |  |  |  |  |
|----------------------------------------------------------------------------------------------------|--------------------------------------------------------------------------------------|-----------------------------------------------|------------------------------------------------------------|--|--|--|--|--|--|--|--|
| Ξ Menu ∨ 🗁 🛱 🖗 ♡ ♡ ⊽ Home Insert Comment Edit Page Protect Tools 🕹 🖒 ⊗ 🖽 : ∧                                                    |                                                                                      |                                               |                                                            |  |  |  |  |  |  |  |  |
| <ul> <li>W Hand Tool</li> <li>B Select Tool</li> <li>Edit Text</li> <li>Edit Picture</li> <li>PDF to Office * PDF to</li> </ul> |                                                                                      | totate                                        | Read Mode Background * Screen Grab Find Highlight * Note * |  |  |  |  |  |  |  |  |
|                                                                                                    | No: HE003S210000023<br>Date: 24/05/2021<br>Sub: Approval of Issue of Duplicate Degre | licate Degree Certificate HE003S210000023 has | Activate Windows<br>Go to Settings to activate Windows     |  |  |  |  |  |  |  |  |
|                                                                                                    |                                                                                      | £ 🛎 🖪 🗅 🗅                                     |                                                            |  |  |  |  |  |  |  |  |
| Search for anything                                                                                                    | o 🛱 💽 室 💆                                                                            | <u> </u>                                      | 수 遼 厚 Φ)) <sup>1:36 PM</sup> ↓<br>5/24/2021                |  |  |  |  |  |  |  |  |